# **ภาคผนวก การปรับปรุงภาพถ่ายระบบดาวคู่**

# 1. **การเตรียมไฟล์ข้อมูลส าหรับโปรแกรม** Iris

การปรับปรุงภาพถ่ายระบบดาวูสู่มาตรฐานด้วยโปรแกรม Iris ท าได้โดยเริ่มจากการเตรียม ไฟล์ข้อมูลสำหรับโปรแกรม Iris เพื่อทำ master file ต่างๆ สำหรับใช้ในการทำ reduction และ alignment ทั้งนี้การ alignment เป็นสิ่งที่จำเป็นอย่างมากเพราะการวัดการเปลี่ยนแปลงค่า ้ ความสว่างของระบบดาวคู่จากภาพถ่ายหลายๆ ภาพ ซึ่งถ่ายในช่วงเวลาที่ต่อเนื่องกันนั้น ตำแหน่ง ี่ พิกัดของดาวจะเปลี่ยนไปจากเดินตามการเคลื่อนที่ของโลก ดังนั้นก่อนทำโฟโตมิทรีจึงจำเป็นต้อง ท าการ alignment ไฟล์ภาพทั้งหมดก่อน

เอกสารนี้เป็นตัวอย่างการเตรียมและการวิเคราะห์ข้อมูลระบบดาวคู่ DF Hya สำหรับนำมา วิเคราะห์คาบและการเปลี่ยนคาบวงโคจร และสมบัติทางกายภาพอื่นๆ ด้วย Iris version 5.59 ซึ่งมีขั้นตอนดังนี้

- 1. สร้างโฟลเดอร์ส าหรับเก็บข้อมูล เช่น DF Hya-Process
- 2. เปิดโปแกรม Iris คลิกเมนู File เลือก Setting คลิก

Working path เปลี่ยน Working Path ไปยังโฟลเดอร์ DF Hya-Process Settings CD-ROM drive unit .<br>Working path  $\overline{dx}$ .<br>Stellar catalog path **BTA** catalog path d:\catalog\ File View Geometry Preprocessing Load...  $Ctrl + O$ Script path AudeLA path au **JNE**  $Ctrl + S$ Save..  $\sqrt{c}$  $\overline{\mathbb{R}^3}$ Load a RAW file.. File type COM Select files... GEIT OFTS OPIC  $\sqrt{2}$ **BMP** conversion. Command window Telescope command AVI conversion  $C$  LX200  $\circ$  usb  $\nabla$  Multiple  $Ctrl + R$  $0<sub>k</sub>$ Exi

**ภาพที่ ก.1** การเปลี่ยน Working Path สำหรับเก็บข้อมูล

- Coloct fil .<br>Drag and drop files from the Explore File View Geometry Preprocessing Load...  $C + 1 + 0$ Save...  $CrI + S$ Load a RAW file... Select files... **RMD** conversion AVI conversion.. **CPIC CFIT CFTS**  $C$  JPG.  $C$  BMP Image info. Erase list Done Create the sequence Settings  $C$ trl+R  $\square$  Zone  $\times 1$  :  $\square$  $Y1 \cdot \overline{10}$  $x_2 \cdot \overline{h}$  $Y2 \cdot \overline{10}$
- 3. คลิกเมนู File เลือก Select files… จะปรากฏหน้าต่าง Select Files ดังภาพที่ ก.2

**ภาพที่ ก.2** การเตรียมไฟล์ข้อมูลส าหรับโปรแกรม Iris

4. เปิดโฟลเดอร์ที่เก็บข้อมูลไฟล์ภาพ แล้วเลือกไฟล์ที่ต้องการแปลงไฟล์สำหรับโปรแกรม iris เช่น การแปลงไฟล์ bias โดยเลือกไฟล์ bias-001bias–bias-010bias แล้วลากไปวางในหน้าต่าง Select files โดยในช่อง Generic name ตั้งชื่อเป็น bias แล้วคลิก Create the sequence เพื่อแปลงไฟล์ bias-001bias, bias-002,…,bias-010bias เป็น bias1,bias2,…,bias10 ในโฟลเดอร์ DF Hya-Process ดังแสดงในภาพที่ ก.3

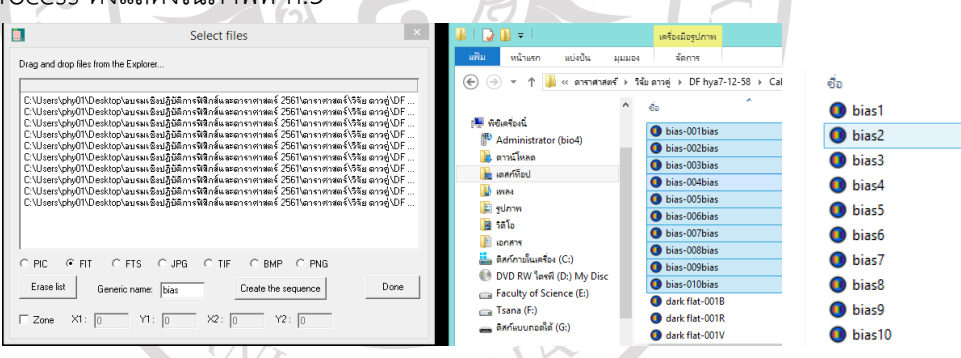

**ภาพที่ก.3** การแปลงไฟล์ bias ส าหรับการวิเคราะห์ด้วยโปรแกรม Iris

5. เปิดโฟลเดอร์ที่เก็บข้อมูลไฟล์ภาพอื่นๆ เช่น dark, darkflat, flat และไฟล์ข้อมูลดาว คู่ df hya ของแต่ละฟิลเตอร์ แล้วทำการแปลงไฟล์เช่นเดียวกับการทำ bias โดยก่อนลากไฟล์ไปวาง ในหน้าต่าง Select files ให้คลิก Erase List เมื่อแปลงไฟล์จนครบแล้ว ให้คลิกที่ปุ่ม Done

ตัวอย่างการตั้งชื่อในช่อง ช่อง Generic name dark-\*D28s, dark-\*D13s, dark-\*D7s เป็น darkb, darkv, darkr dark flat-\*B, dark flat-\*V, dark flat-\*R เป็น drakflatb, darkflatv, darkflr, flat-\*B, flat-\*V, flat-\*R เป็น flatb, flatv, flatr DF Hya-\*B, DF Hya-\*V, DF Hya-\*R เป็น b, v, r

# 2. **การท า** MasterFiles **และ** Remove Dark

การปรับปรุงภาพถ่ายสู่มาตรฐานนั้นจำเป็นต้องทำการลดสัญญาณรบกวนต่างๆ ซึ่งมีขั้นตอนดังนี้

## **2.1. การท า master bias**

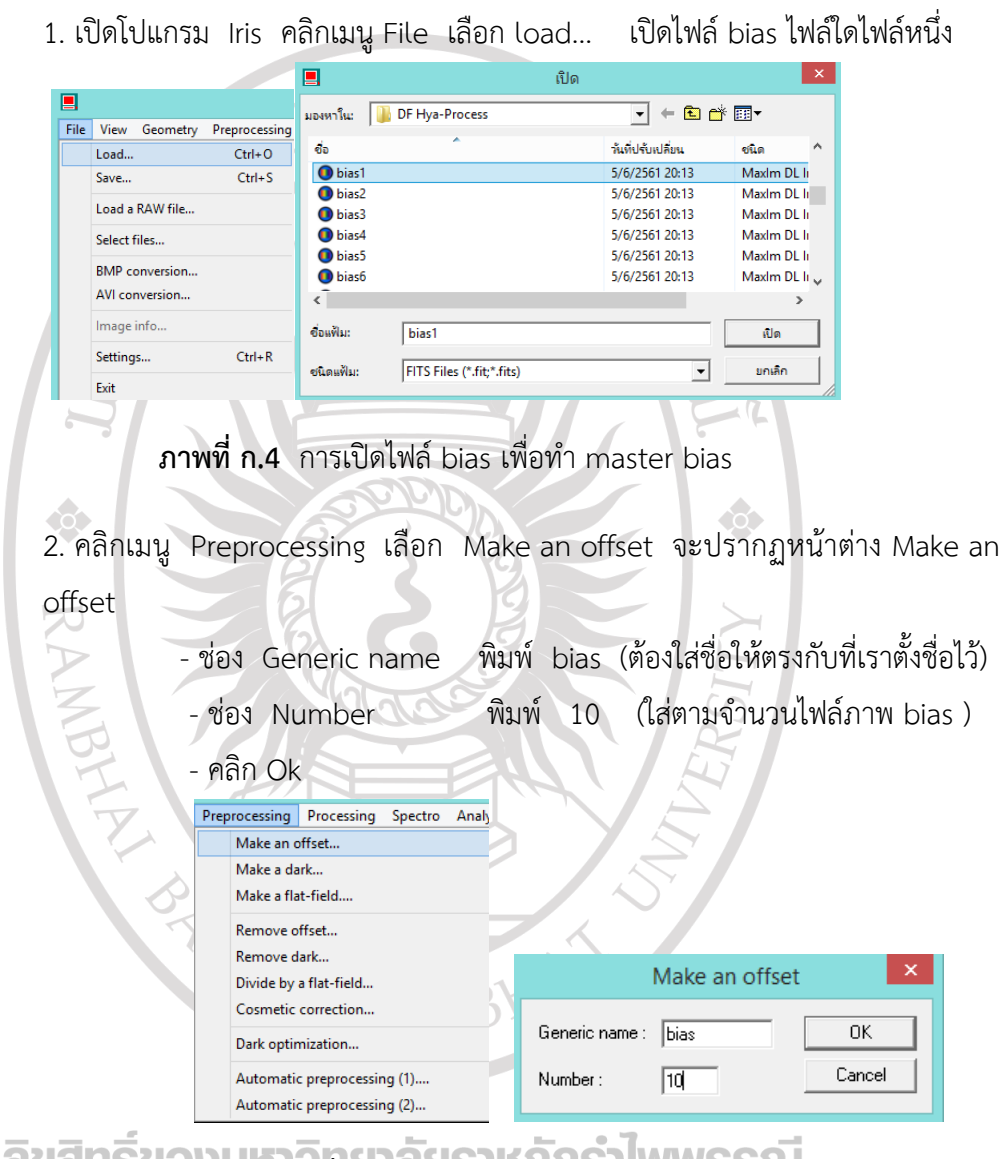

# **ิลขสทธขอบ ทาวที่ ก.5 การทำ master bias MWSSNI**

3 บันทึกข้อมูล โดยคลิก File เลือก Save… แล้วตั้งชื่อแฟ้ม เป็น master-bias และ คลิก บันทึก

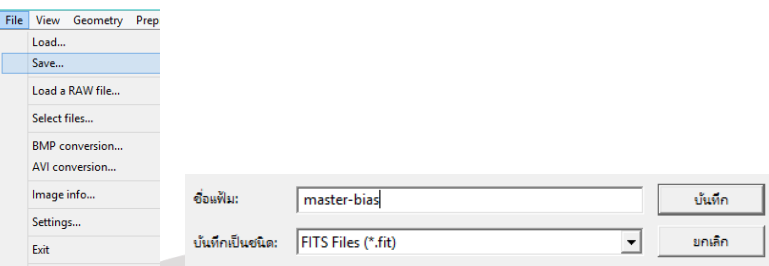

**ภาพที่ก.6** การบันทึกไฟล์ master bias

## **2.2 การท า master dark และ master darkflat**

 การก าจัดสัญญาณรบกวนที่เกิดจากการที่อุณหภูมิของซีซีดีซึ่งมีผลต่ออิเล็กตรอนในซีซีดี นั้นจำเป็นต้องทำ master dark และ master darkflat ตัวอย่าง เช่น การทำ master darkb มีขั้นตอนดังนี้

1 คลิกเมนู File เลือก load แล้วเปิดไฟล์ darkb (ไฟล์ใดไฟล์หนึ่งก็ได้)

2. คลิกเมนู Preprocessing เลือก Make a dark จะปรากฏหน้าต่าง Make a dark - ช่อง Generic name พิมพ์ darkb ชื่อต้องตรงกับชื่อภาพที่เราเปิด) - ช่อง Offset image พิมพ์ master-bias (ชื่อต้องตรงกับmaster biasที่ทำไว้) - ช่อง Number พิมพ์ 10 (จำนวน 10 ภาพและต้องเท่ากับจำนวนไฟล์ darkb) ช่อง Method เลือก Median - คลิก Ok

3 บันทึกข้อมูล โดยคลิกเมนู File เลือก Save ตั้งชื่อแฟ้มเป็น master-darkb คลิก บันทึก

| 圓                                                                                                    | เปิด                      |                                                                                                    | $\times$                                                                                                    | Preprocessing Processing Spectro                                                                                                    |                                                        |                                 |                       |
|----------------------------------------------------------------------------------------------------|---------------------------|----------------------------------------------------------------------------------------------------|----------------------------------------------------------------------------------------------------|----------------------------------------------------------------------------------------------------|--------------------------------------------------------|---------------------------------|-----------------------|
| มองหาใน:                                                                                                    | DF Hya-Process            | $+ 1 1 1 1 1 1$<br>$\mathbf{r}$                                                                                    |                                                                                                    | Make an offset                                                                                                    |                                                        | Make a dark                     | $\boldsymbol{\times}$ |
| $\mathbf{d}_{\mathbf{D}}$                                                                                                    | ×                         | วันที่ปรับเปลี่ยน                                                                                                  | $\wedge$<br>stin                                                                                             | Make a dark                                                                                                    |                                                        |                                 |                       |
| bias10                                                                                                    |                           | 5/6/2561 20:13                                                                                                    | Maxim DL Ii                                                                                                  | Make a flat-field                                                                                                    | Generic name:                                          | darkb                           | <b>OK</b>             |
| darkb1<br>darkb <sub>2</sub><br>darkb3<br>darkb4<br>darkb5<br>$\left\langle \right\rangle$<br>ซื้อแฟ้ม:<br>darkb1<br>ชนิดแพ็ม: | FITS Files (*.fit:*.fits) | 5/6/2561 20:19<br>5/6/2561 20:19<br>5/6/2561 20:19<br>5/6/2561 20:19<br>5/6/2561 20:19<br>$\overline{\phantom{a}}$ | Maxim DL Ii<br>Maxim DL In<br>Maxim DL In<br>Maxim DL In<br>Maxim DL li U<br>$\rightarrow$<br>iila<br>มกเล็ก | Remove offset<br>Remove dark<br>Divide by a flat-field<br>Cosmetic correction<br>Dark optimization<br>Automatic preprocessing (1)<br>Automatic preprocessing (2) | Offset image:<br>Number:<br>Method<br>$\subset$<br>Sum | master-bias<br>10<br>C.<br>Mean | Cancel<br>C Median    |
|                                                                                                    | dudi inuv                 |                                                                                                    |                                                                                                    |                                                                                                    |                                                        |                                 |                       |
|                                                                                                    |                           | .ก.                                                                                                    |                                                                                                    |                                                                                                    | ′ข,                                                    |                                 |                       |

**ภาพที่ ก.7** (ก) การเปิดไฟล์ darkb และ (ข) การทำ master-darkb

4. ทำ master dark ของฟิลเตอร์ V (darkv) และฟิลเตอร์ R (darkr) ด้วยวิธีเดียวกัน แต่เปลี่ยนข้อความ ในช่อง Generic name เป็น darkv และ darkr และบันทึก โดยตั้งชื่อแฟ้ม เป็น master-darky และ master-darkb ตามลำดับ

การทำ master darkflat ของฟิลเตอร์ B, V และ R นั้นจะใช้วิธีการเดียวกับการทำ master dark โดยในช่อง ช่อง Generic name ต้องพิมพ์ให้ตรงกับชื่อไฟล์ที่เราเปิด เช่น

ถ้าเปิดไฟล์ darkflatb3 แล้ว ในช่อง Generic name ต้องพิมพ์ darkflatb ถ้าเปิดไฟล์ darkflatv5 แล้ว ในช่อง Generic name ต้องพิมพ์ darkflatb ถ้าเปิดไฟล์ darkflatr1 แล้ว ในช่อง Generic name ต้องพิมพ์ darkflatb และทำการบันทึก โดยอาจตั้งชื่อเป็น master-darkflatb เพื่อให้เข้าใจว่าเป็นไฟล์ master ของไฟล์ darkflatb ที่รวมกันจำนวน 10 ภาพ (ตัวเลขในช่อง Number)

#### **2.3 การ remove dark**

1 เปิดไฟล์ที่ต้องการ remove dark เช่น flatb1 (หรือไฟล์ flatb ไฟล์ใดไฟล์หนึ่ง ก็ได้)

2. คลิกเมนู Preprocessing เลือก Remove dark จะปรากฏหน้าต่าง Remove dark

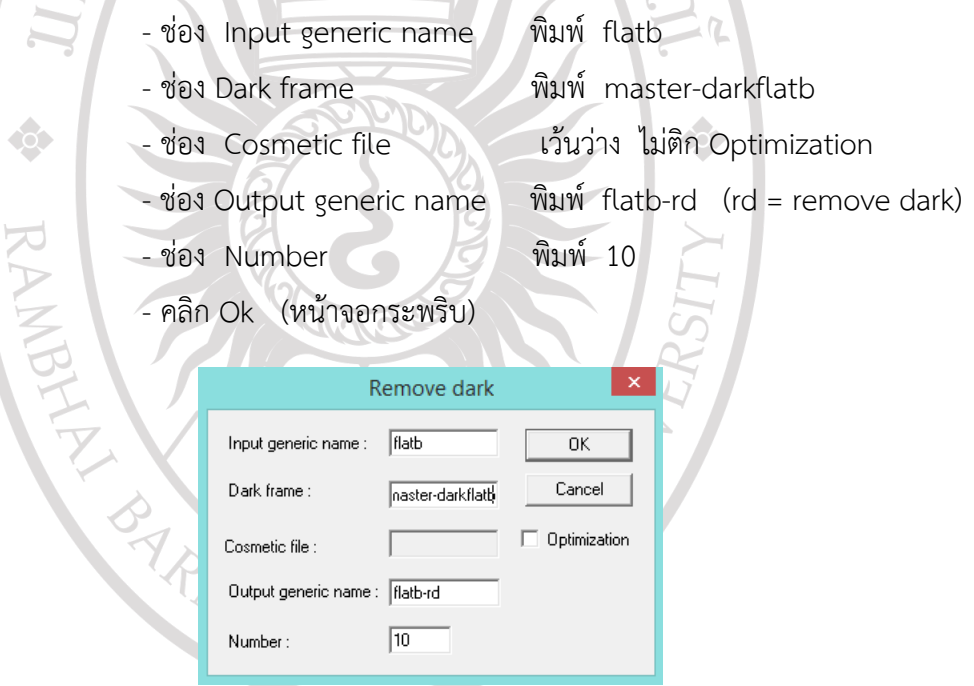

# **ภาพที่ก.8** การก าจัดสัญญาณรบกวนออกจาก flat frame 4. ท าการ remove dark ของไฟล์ flatv และ flatr ด้วยวิธีการเดียวกัน โดยเปลี่ยน

ข้อความต่างๆให้สอดคล้องกับไฟล์ข้อมูลที่ต้องการ remove dark เช่น ช่อง Input generic name เปลี่ยนเป็น flatv และ flatr ช่อง Dark frame เปลี่ยนเป็น master-darkflatv และ master-darkflatr ช่อง Output generic name เปลี่ยนเป็น flatv-rd และ flatr-rd

#### **2.4 การท า master flat**

- 1 เปิดไฟล์ที่ต้องการทำ master flat (flatb-rd, flatv-rd และ flatr-rd)
- 2. คลิกเมนู Preprocessing เลือก Make a flat-field จะปรากฏหน้าต่าง ดังภาพ ก.9
	- ช่อง Generic name พิมพ์ flatb-rd หรือ flatv-rd หรือ flatr-rd

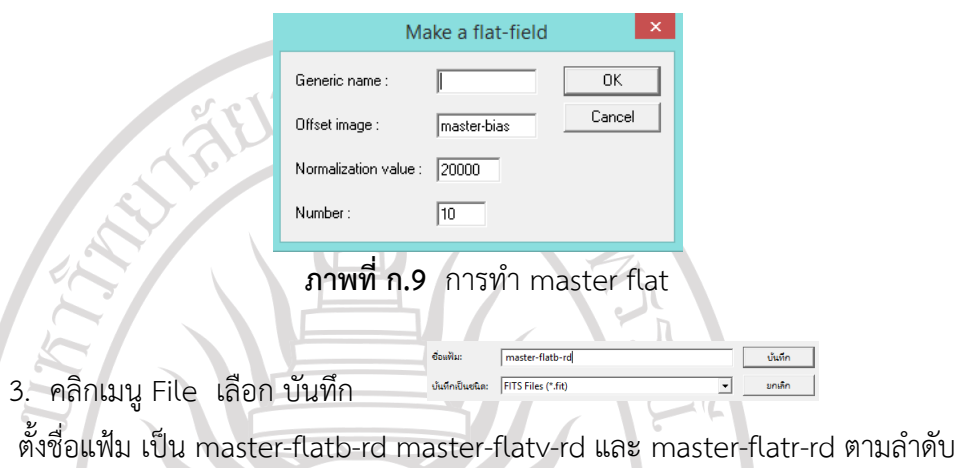

3 Reduction and Alignment

#### **3.1 Reduction**

1 เปิดไฟล์ที่ต้องการท ารีดักชัน เช่น b (ไฟล์ข้อมูลระบบดาวคู่ DF Hya ฟิลเตอร์ B)

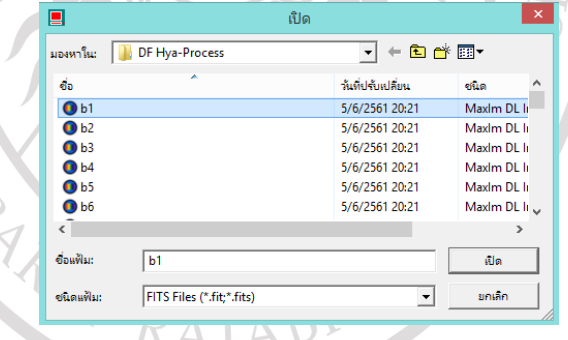

**ภาพที่ก.10** การเปิดไฟล์ระบบดาวคู่ DF Hya ที่ถ่ายผ่านฟิลเตอร์ B

2 คลิกเมนู Preprocessing เลือก Automatic Preprocessing (1) จะปรากฏหน้าต่าง ดังภาพที่ ก.11

- ช่อง Input generic name พิมพ์ b
- ช่อง Offset map พิมพ์ master-bias
- 
- ช่อง Dark map พิมพ์ master-darkb
- ช่อง Flat-field map พิมพ์ master-flatb-rd
- ช่อง Cosmetic file เว้นว่าง ไม่ติก Dark optimize

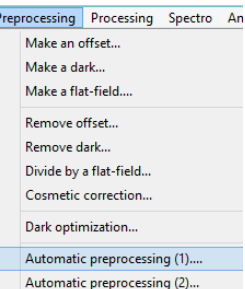

- ช่อง Output generic name พิมพ์ b-cal
- ช่อง Number พิมพ์ 163 (จำนวนไฟล์ b ที่ต้องการวิเคราะห์)
- คลิก Ok (รอ จนกว่าจะทำการวิเคราะห์เสร็จ)

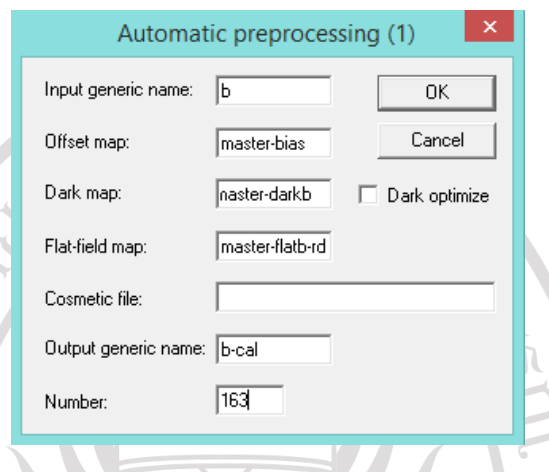

**ภาพที่ ก.11** การกำหนดค่าสำหรับการรีดักชัน

3. เมื่อโปรแกรม Iris ทำการรีดักชันเส็จแล้ว จะมีไฟล์ภาพชื่อ b-cal1, b-cal2,...,b-cal163 อยู่ในโฟลเดอร์ DF Hya-Process

4 ทำการรีดักชันไฟล์  $\vee$  และ r (ไฟล์ข้อมูลที่ถ่ายผ่านฟิลเตอร์ V และ R) ด้วยวิธีการเดียวกัน

ภาพที่ ก.12 แสดงการเปรียบเทียบคุณภาพของภาพถ่ายระบบดาวคู่ DF Hya ที่ถ่ายผ่านฟิล B ก่อน และหลังการทำรีดักชั้นเพื่อกำจัดสัญญาณรบกวนต่างๆ

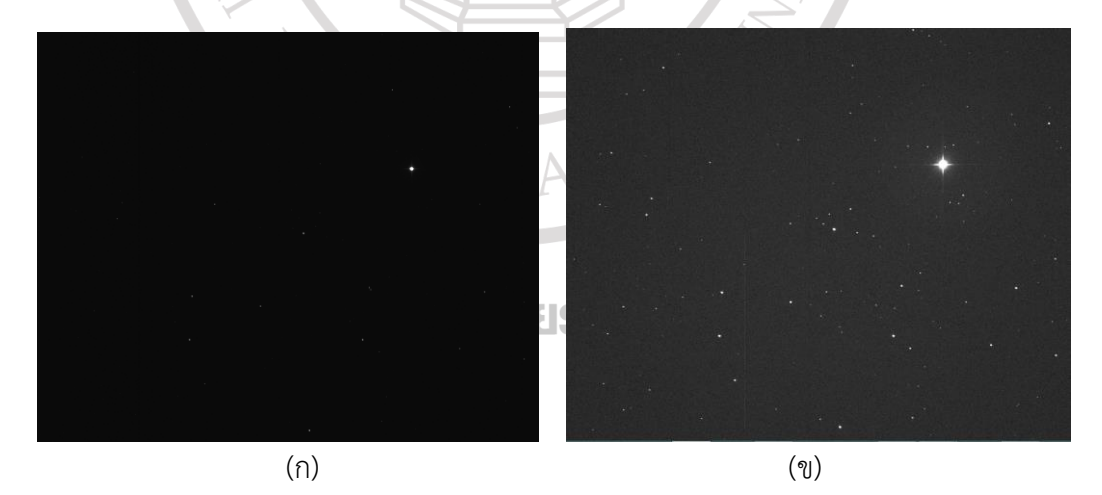

**ภาพที่ ก.12** ภาพถ่ายระบบดาวคู่ DF Hya (ก) ก่อน และ (ข) หลังทำการรีดักชัน

## **3.2 การ Alignment**

เนื่องถ่ายภาพถ่ายระบบดาวคู่มีจำนวนมากและแต่ละภาพตำแหน่งของดาวดวงเดียวกันจะ ไม่คงเดิม ดังนั้นก่อนที่จะนำภาพไปทำโฟโตมิทรีจึงจำเป็นต้อง Alignment เพื่อให้ดาวมีตำแหน่ง ตรงกัน มีขั้นตอนดังนี้

1. เปิดไฟล์ข้อมูลที่ต้องการ alignment

เช่น b-cal ไฟล์ที่ทำการ calibration/reduction แล้ว

- 2. ลากเมาส์ครอบดาวที่ต้องการใช้เป็นตำแหน่งอ้างอิงในการ alignment
- 3. คลิกเมนู Processing เลือก Stellar registration จะปรากฏหน้าต่าง ดังภาพที่ ก.14

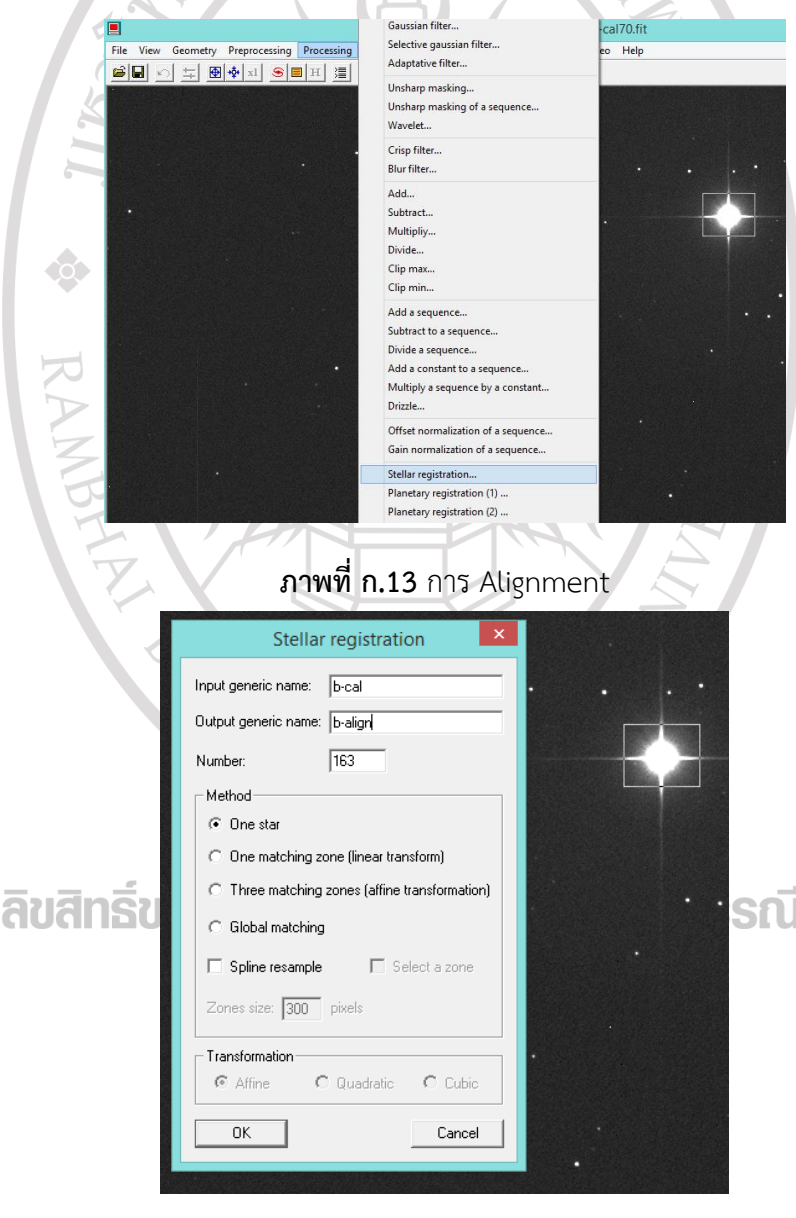

**ภาพที่ ก.14** การกำหนดค่าเพื่อทำการ alignment

ช่อง Input generic name พิมพ์ b-cal (ชื่อไฟล์ที่ต้องการ alignment ) ช่อง Output generic name พิมพ์ b-align (ชื่อไฟล์ข้อมูลที่ alignment แล้ว) ช่อง Method เป็นการเลือก การ matching ภาพ (แนะนำเลือก One star) คลิก OK เพื่อท าการ Alignment ภาพ หลังจากนั้นน าไฟล์ข้อมูลที่ได้ไปท าโฟโตมิทรี

# 4 **การท าโฟโตมิทรีระบบดาวคู่ด้วยโปรแกรม** Iris

การทำโฟโตมิทรีภาพถ่ายระบบดาวคู่นั้นจำเป็นต้องทราบตำแหน่งของดาวคู่ว่าอยู่ตำแหน่งใหน ในภาพถ่าย ซึ่งการหาตำแหน่งนั้นจะใช้ฐานข้อมูล Simbad จากเว็ปไซด์ aladin

<http://aladin.u-strasbg.fr/AladinLite/>

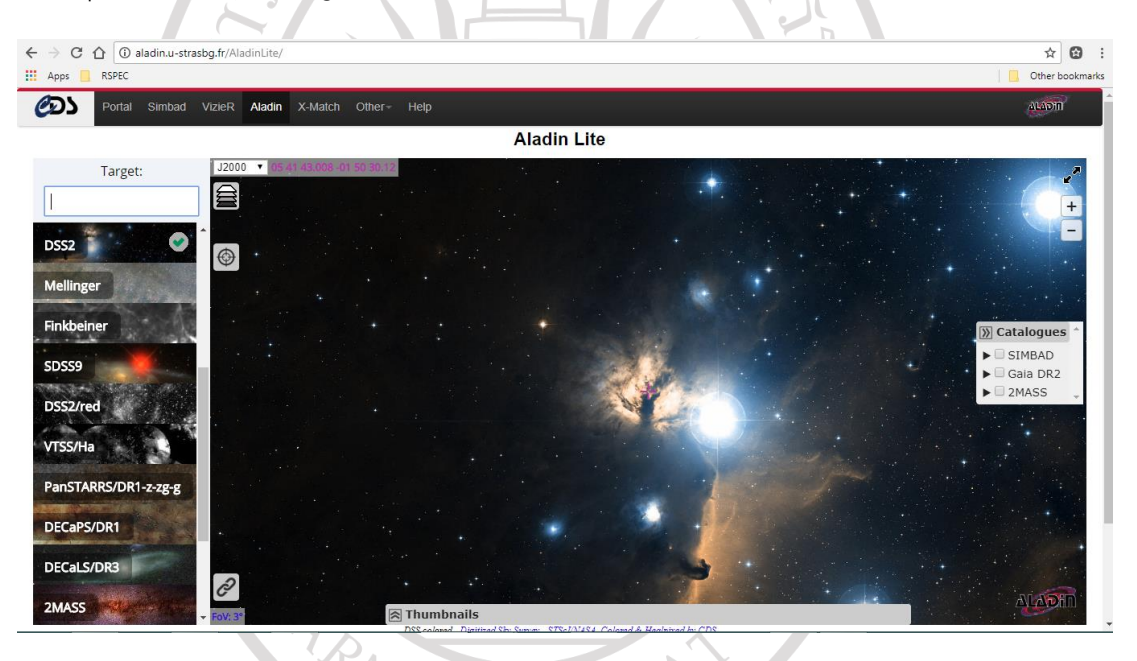

**ภาพที่ก.15** เว็ปไซด์ aladin

ในช่อง Target พิมพ์ชื่อระบบดาวคู่ที่ต้องการ เช่น DF Hya แล้วกด enter จะมี เครื่องหมาย + ที่ระบบดาวคู่ที่เราต้องการค้นหา จากนั้นทำการขยายภาพ เพื่อให้เห็นได้อย่างชัดเจน ในกล่อง Catalogues (ด้านขวา) เลือก SIMBAD <u>IWWSSIU</u> ในกล่อง SIMBAD source (ด้านซ้าย) จะเป็นข้อมูลของดาวที่เราทพเครื่อหมาย +

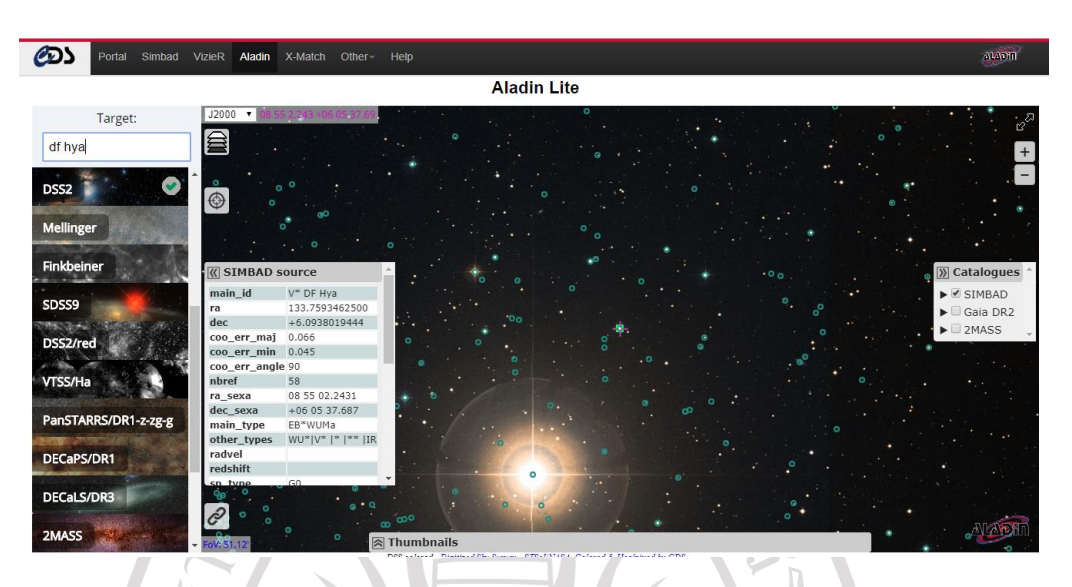

**ภาพที่ ก.16** การค้นหาระบบดาวคู่ DF Hya ในฐานข้อมูล SIMBAD

ภาพที่ ก.17 แสดงการเปรียบเทียบ (ก) ภาพถ่ายของเรา กับ (ข) ภาพที่ได้จากเวป aladin เพื่อค้นหาตำแหน่งของระบบดาวคู่ DF Hya ในภาพถ่ายของเรา โดยทำการสังเกต เปรียบเทียบ ลักษณะของกลุ่มดาว แล้วนำไปทำการโฟโตมิทรี

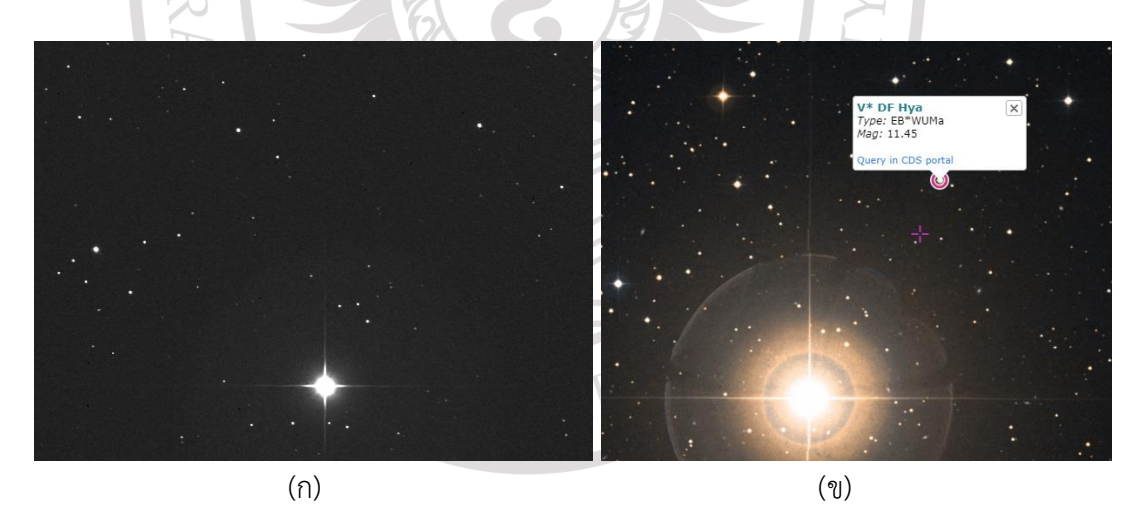

ภ**าพที่ก.17** ภาพกลุ่มดาวจาก (ก) การถ่ายด้วยซีซีดีที่ติดกับกล้องโทรทัศน์และ (ข) เวปไซด์ aladin เมื่อรู้ต าแหน่งของระบบดาวคู่ที่ต้องการ แล้วให้คลิกเมนู **Analysis** เลือก **Select Object**

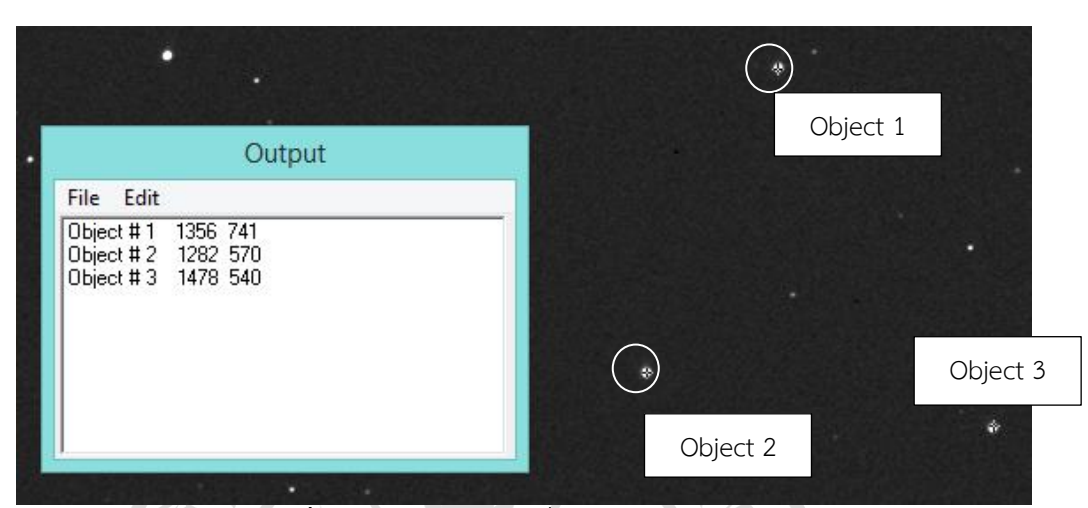

**ภาพที่ ก.18** การเลือกดาวที่ต้องการทำโฟโตมิทรี

# **ตารางที่ ก.1** ข้อมูลของดาวทั้งสามที่ได้จากในฐานข้อมูล SIMBAD จากเวป aladin

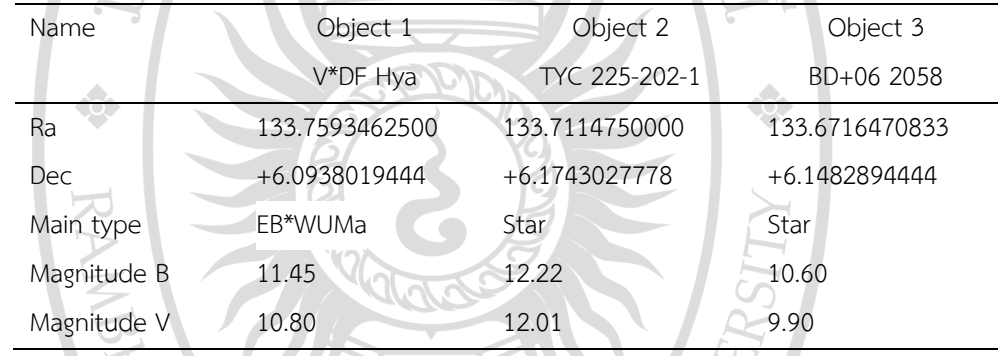

## คลิกเมนู **Analysis** เลือก **Automatic photometry..**

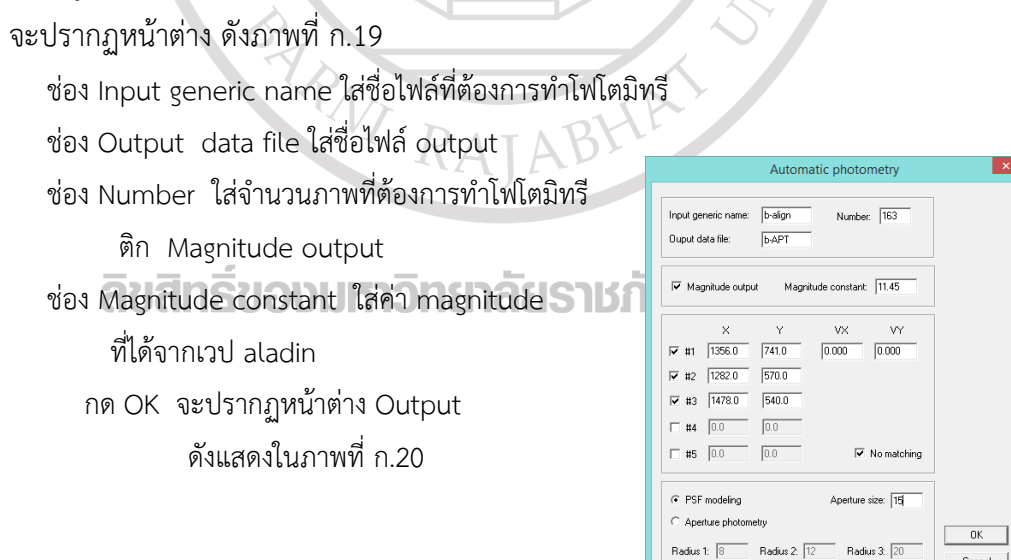

**ภาพที่ ก.19** การท าโฟโตมิทรีด้วยโปรแกรม Iris

Cancel

|                                                                                                    |                                                                                                    | Output                                                                                                    |        |  |
|----------------------------------------------------------------------------------------------------|----------------------------------------------------------------------------------------------------|----------------------------------------------------------------------------------------------------|--------|--|
|                                                                                                    | File Edit                                                                                                    |                                                                                                    |        |  |
|                                                                                                    | 2457364.3436690 -1.363<br>2457364.3444444 -1.404<br>2457364.3452199 -1.389<br>2457364.3459838 -1.389<br>2457364.3467593 -1.417<br>2457364.3475347 -1.425<br>2457364.3495833 -1.466<br>2457364.3503588 -1.528<br>2457364.3511343 -1.467<br>$-1.481$<br>2457364.3518981 -1.492<br>$-1.509$<br>2457364.3526736<br>$-1.502$<br>2457364.3534491 -1.413<br>2457364.3542245 -1.525<br>2457364.3549884 -1.509<br>2457364.3557639 -1.525<br>2457364.3565394 -1.531<br>2457364.3573148 -1.555<br>2457364.3580787 -1.512<br>2457364.3588542 -1.534<br>2457364.3596296 -1.550<br>2457364.3604051 -1.625<br>2457364.3611690 -1.592<br>$-1.521$<br>2457364.3619444 -1.560<br>$-1.512$<br>2457364.3627199 -1.562<br>2457364.3634954 -1.598<br>2457364.3642593 -1.623<br>2457364.3650347 -1.584<br>2457364.3658102 -1.629<br>2457364.3665741 -1.583<br>2457364.3673495 -1.554<br>2457364.3681250 -1.628<br>2457364.3689005 -1.675<br>2457364.3696644 -1.640<br>2457364.3704398<br>$-1.629$<br>2457364.3712153<br>$-1.579$<br>$-1.462$<br>2457364.3719907<br>$-1.619$<br>$-1.431$<br>2457364.3727546 -1.628<br>2457364.3735301<br>$-1.681$<br>$-1.513$<br>2457364.3743056<br>$-1.691$ | $-1.463$<br>$-1.025$<br>$-1.462$<br>$-1.025$<br>$-1.463$<br>$-0.998$<br>$-1.058$<br>$-1.474$<br>$-1.363$<br>$-1.005$<br>$-1.464$<br>$-0.997$<br>$-1.414$<br>$-1.091$<br>$-1.509$<br>$-1.034$<br>$-1.128$<br>$-1.042$<br>$-1.459$<br>$-1.075$<br>$-1.474$<br>$-0.996$<br>$-1.475$<br>$-1.008$<br>$-1.485$<br>$-1.045$<br>$-1.473$<br>$-1.019$<br>$-1.413$<br>$-0.965$<br>$-1.439$<br>$-1.001$<br>$-1.427$<br>$-1.087$<br>$-1.507$<br>$-1.152$<br>$-1.435$<br>$-0.947$<br>$-1.460$<br>$-1.068$<br>$-1.078$<br>$-1.035$<br>$-1.407$<br>$-0.922$<br>$-1.430$<br>$-1.046$<br>$-1.464$<br>$-1.117$<br>$-1.522$<br>$-1.048$<br>$-1.508$<br>$-1.059$<br>$-1.445$<br>$-1.037$<br>-1.364<br>$-0.881$<br>$-1.476$<br>$-0.977$<br>$-1.002$<br>$-1.467$<br>$-1.504$<br>$-1.101$<br>$-1.470$<br>$-1.035$<br>$-1.041$<br>$-1.092$<br>$-1.455$<br>$-1.056$<br>$-1.036$<br>$-1.402$<br>$-1.056$ |        |  |
|                                                                                                    | Mean: -0.5334 - Deviation: 0.2139                                                                                                    |                                                                                                    |        |  |
|                                                                                                    |                                                                                                    |                                                                                                    |        |  |
|                                                                                                    |                                                                                                    |                                                                                                    |        |  |
| คลิกเมนู File เลือก save as  ตั้งชื่อไฟล์ตามที่ต้องการ เช่น b.txt   (ควรใช้นามสกุลไฟล์เป็น txt  )                                                  |                                                                                                    | <b>ภาพที่ ก.20</b> หน้าต่างแสดงผลการทำโฟโตมิทรีข้อมูลจำนวน 163 ไฟล์                                                                                                    |        |  |
|                                                                                                    |                                                                                                    |                                                                                                    |        |  |
| Output                                                                                                    |                                                                                                    |                                                                                                    |        |  |
| File Edit                                                                                                    |                                                                                                    |                                                                                                    |        |  |
| Open                                                                                                    |                                                                                                    |                                                                                                    |        |  |
| Save As<br>$-0.769$                                                                                                    |                                                                                                    |                                                                                                    |        |  |
| $-0.764$<br>41<br><b>Hide window</b><br>$-0.536$<br>134                                                                                            |                                                                                                    |                                                                                                    |        |  |
| 2457364.2498727 -1.190<br>$-0.891$<br>$-0.399$<br>2457364.2506366 -1.345<br>$-1.033$<br>$-0.520$<br>2457364.2514120 -1.334<br>$-0.554$<br>$-1.019$ | ซื้อแฟ้ม:                                                                                                    | b.txt                                                                                                    | บันทึก |  |
| 2457364.2521875 -1.444<br>$-0.721$<br>$-1.200$<br>2457364.2529630 -1.594<br>$-1.288$<br>$-0.811$<br>2457364.2537384 -1.194<br>$-0.885$<br>$-0.401$ | บันทึกเป็นชนิด:                                                                                                    | Plot data (*.dat)                                                                                                    | ยกเล็ก |  |

**ภาพที่ ก.21** การบันทึกข้อมูลจากการทำโฟโตมิทรี

 $\overline{\phantom{a}}$ 

ทำการวัดโฟโตมิทรีภาพที่ถ่ายผ่านฟิลเตอร์ V และ R ด้วยวิธรการเดียวกัน โดยเปิดไฟล์ v-align และ<br>r align r-align

ช่อง Input generic name ใส่ชื่อไฟล์ เป็น v-align หรือ r-align ช่อง Output data file ใส่ชื่อไฟล์ output เป็น v-APT หรือ r-APT ช่อง Number ใส่จำนวนภาพที่ต้องการทำโฟโตมิทรี ติก Magnitude output ช่อง Magnitude constant ใส่ค่า magnitude ของแต่ละฟิลเตอร์ ที่ได้จากเวป aladin ึกด OK เพื่อทำการโฟโตมิทรี

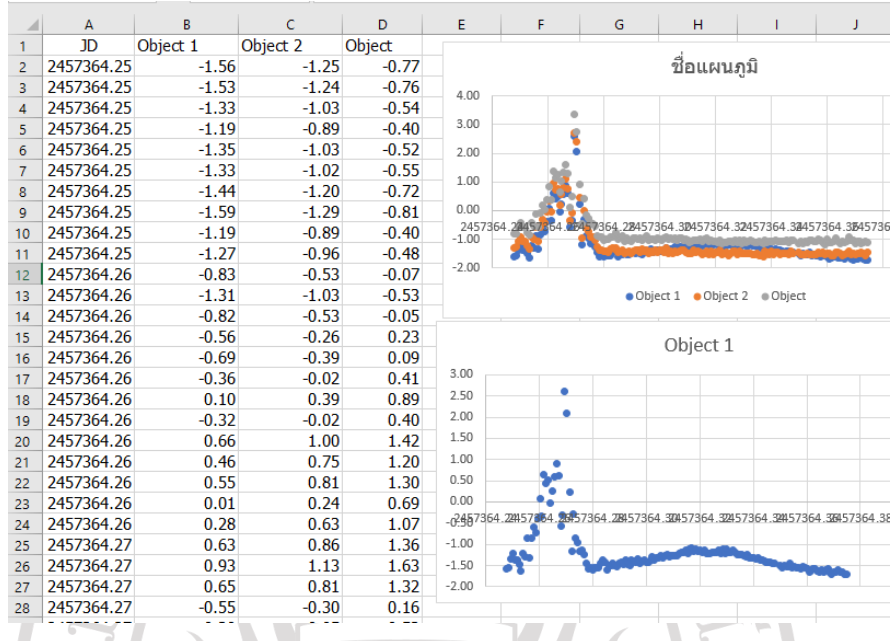

# **ภาพที่ก.22** ตัวอย่างข้อมูลที่ได้จากการท าโฟโตมิทรีด้วยโปรแกรม Iris

 $\hat{\sigma}$ 

เปิดไฟล์ b.txt ด้วยโปรแกรม Excel แล้วปรับแก้วันจูลเลียน (JD)เป็น วันจูเลียนศูนย์สุริยะ( HJD) หลังจากนั้นนำไปพล๊อตกราฟ เพื่อหาช่วงเวลาที่แสงน้อยที่สุด (HJD MinI) ของการเกิดอุปราคา ปฐมภูมิ และ (HJD MinII) ของการเกิดอุปราคาทุติยภูมิ ซึ่งรายละเอียดจะได้อธิบายในบทต่อไป

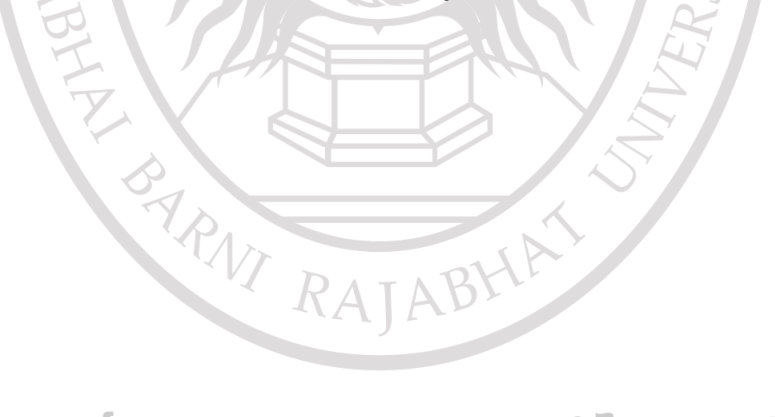

ลิขสิทธิ์ของมหาวิทยาลัยราชภัฏรำไพพรรณี